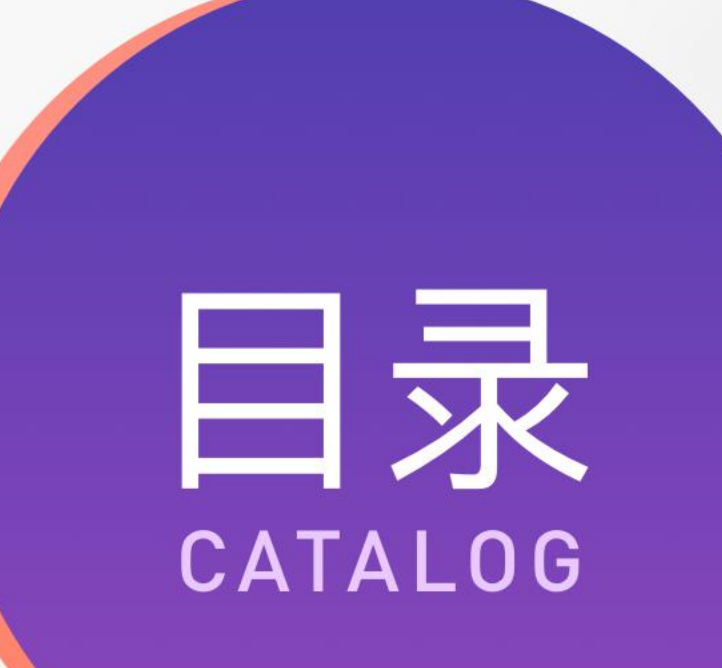

 任务1 项目输出概述 **任务2 标注切图输出** 任务3 项目展示排版输出

# 02<br>标注切图输出

讲师 袁安翠

#### **任务引入:**

**设计图做完以后,需要设计人员将设计图进行标注与切图,标注与 切图可以快速的帮助程序设计人员进行APP代码实现,并最大限度的进 行界面还原,提高团队合作效率。如何快速的进行界面的标注与切图, 我们将通过Markman马克鳗、Pxcook像素大厨及蓝湖等软件配合来 实现。**

#### **项目展示输出案例**

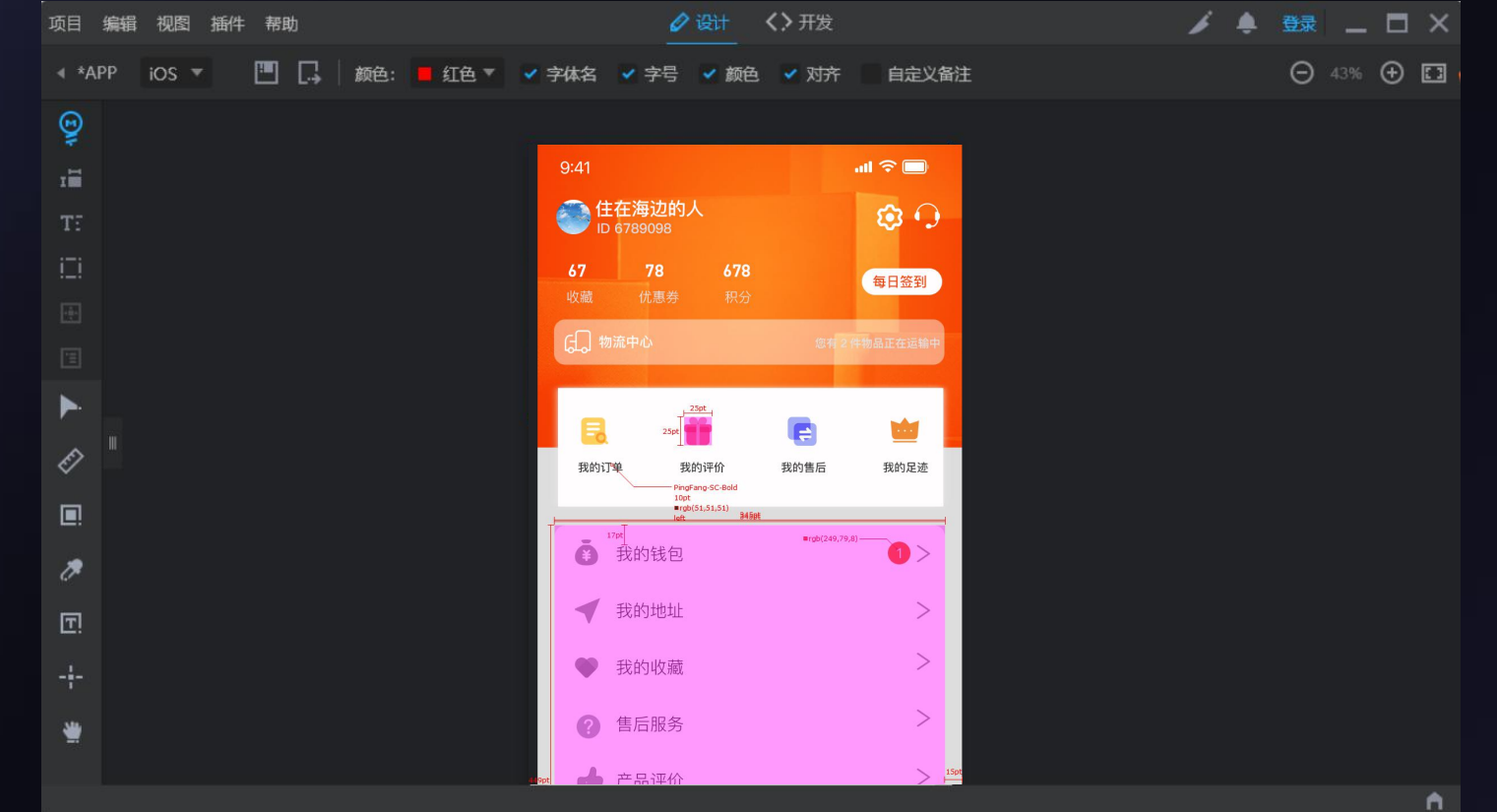

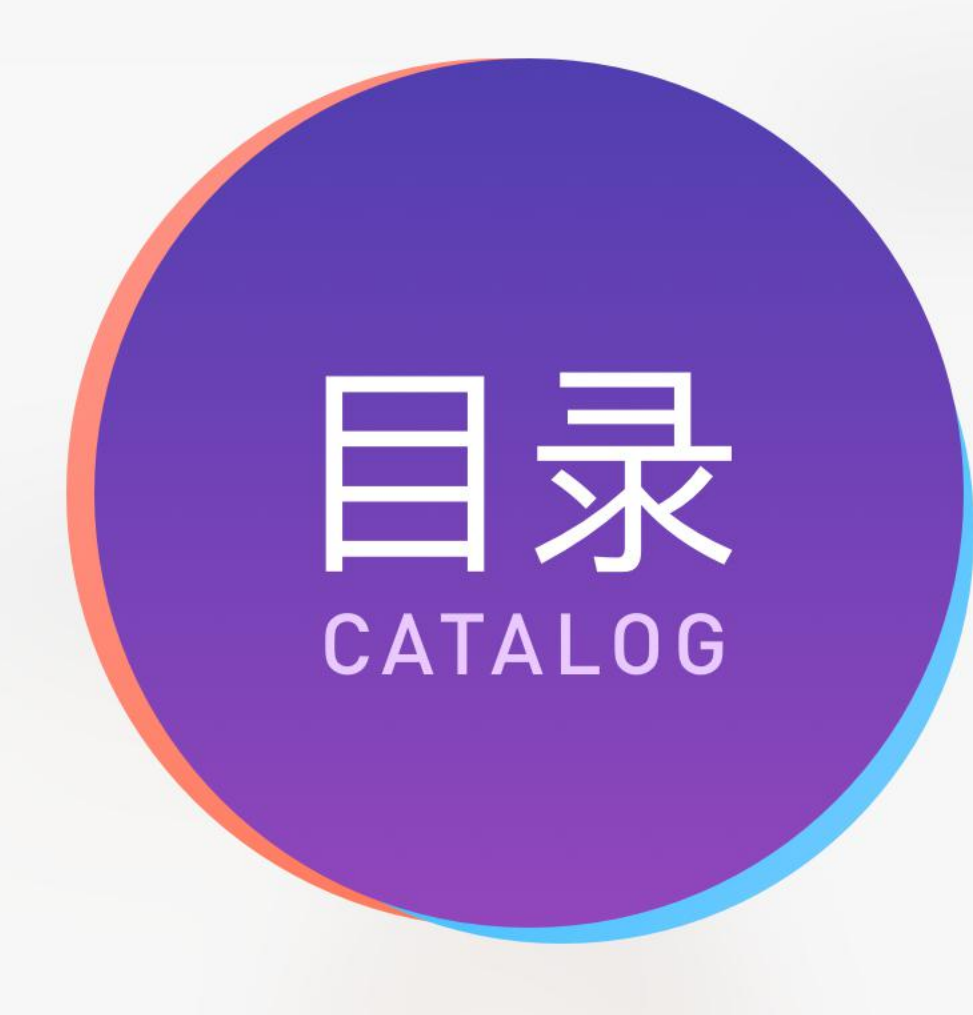

#### **标注** 切图 标注切图工具——Markman马克鳗 标注切图工具——Pxcook像素大厨 标注切图工具——蓝湖 标注实现——Pxcook、蓝湖 切图实现——Pxcook、蓝湖 拓展案例 **知识点:**

补充知识及案例

### **1、标注**

在工作中,为了保证程序员在开发时高度实现界面效果, 通常会对设计出来的界面进行精确的尺寸标记。 为了让界面标注能让程序员看明白,首先要沟通,在沟通, 2000年, 2000年, 2000年, 2000 的基础上去建立设计规范、设计标注和测量信息等,尽最大努 力将每一细节都标注到界面上,让程序员一目了然。

**框架标注**:主要标注出外间距的左右间距、内间距和横向宽度。 《<sup>橘羅</sup>》 **控件布局**:标注段落文字与段落的间距以及按钮与按钮的间距等。 **样式描述**:标注文字的大小、颜色、透明度、圆角和图标切图名称。

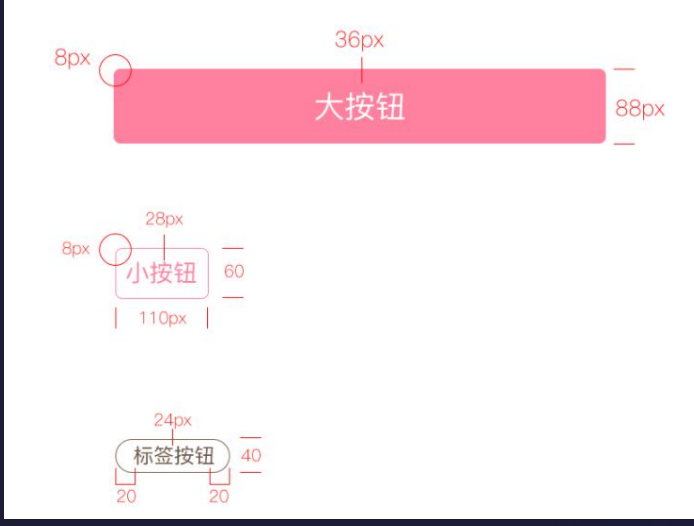

#### **2、切图**

设计师的切图输出物是是体现一个设计师专业水准的重要标准,同时也是设计 师表达自己对设计态度的最有力的语言。合适、精准的切图可以最大限度的还原设 计图,起到事半功倍的效果。 **设计切图的原则:**

- 1. 切图资源尺寸必须为双数。
- 2. 图标切图输出应根据标准尺寸输出, 并且考虑手机适配。
- 3. 为了提升APP使用速度, 尽量降低图片文件大小。
- 4. 可点击部件应当注意其点击区域不小于88px。
- 5. 可点击部件要把相关状态都切图输出,比如正常状态、点击状态。

#### **3、Markman马克鳗**

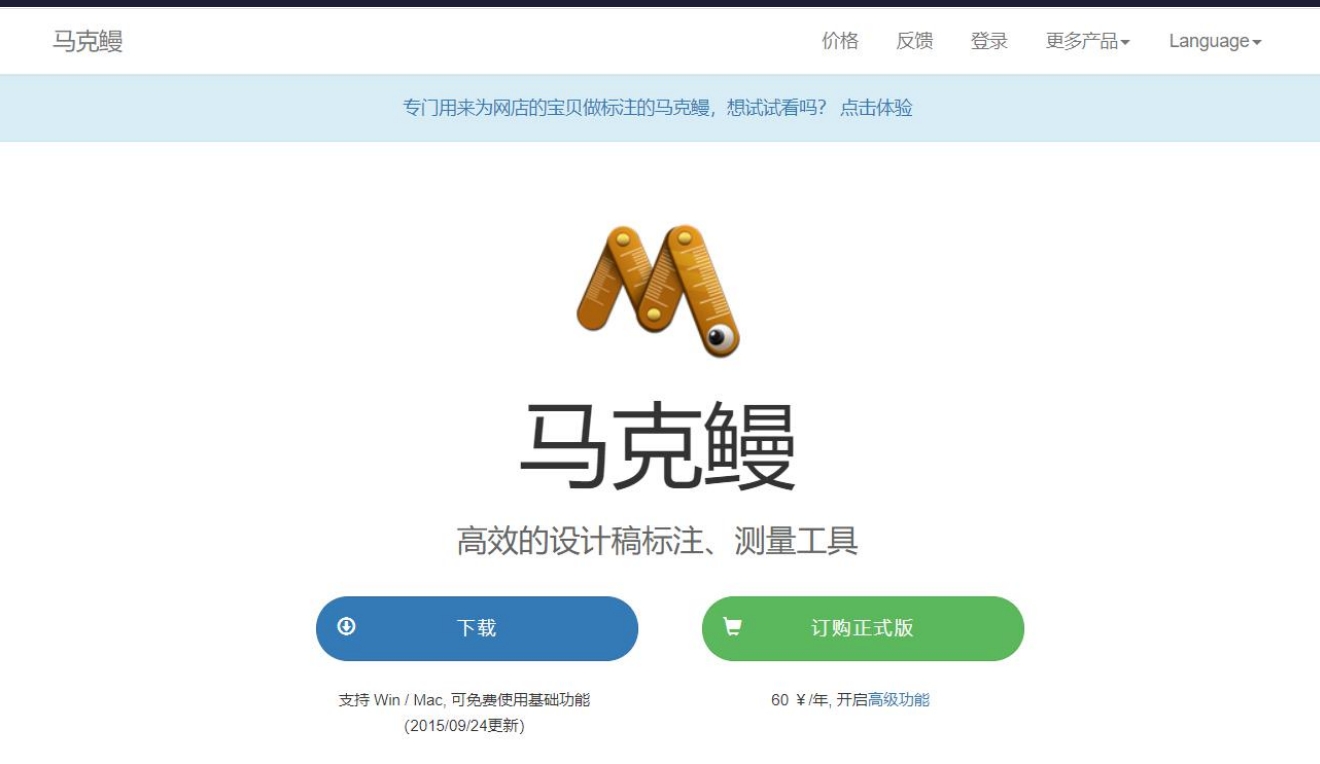

#### **4、Pxcook像素大厨**

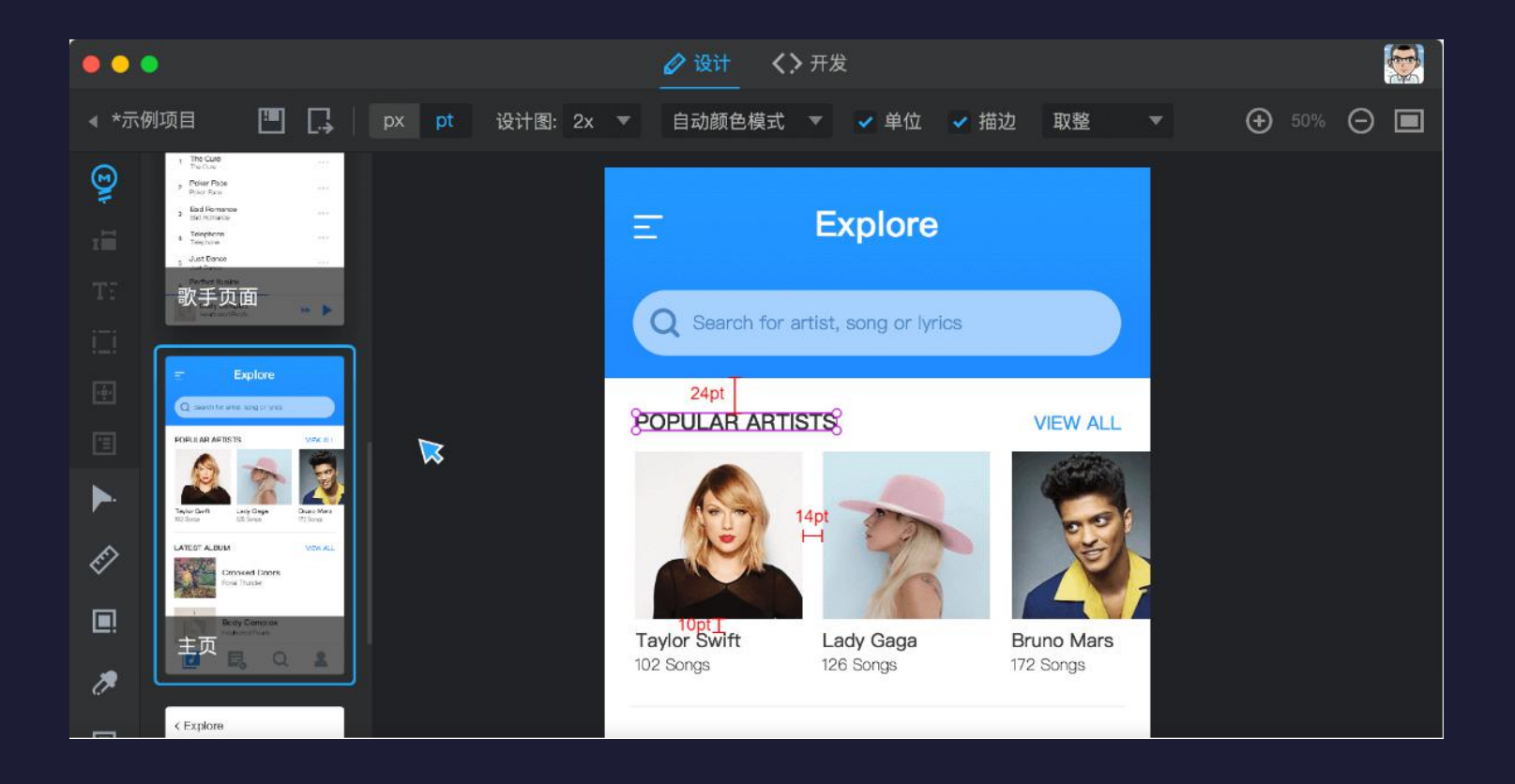

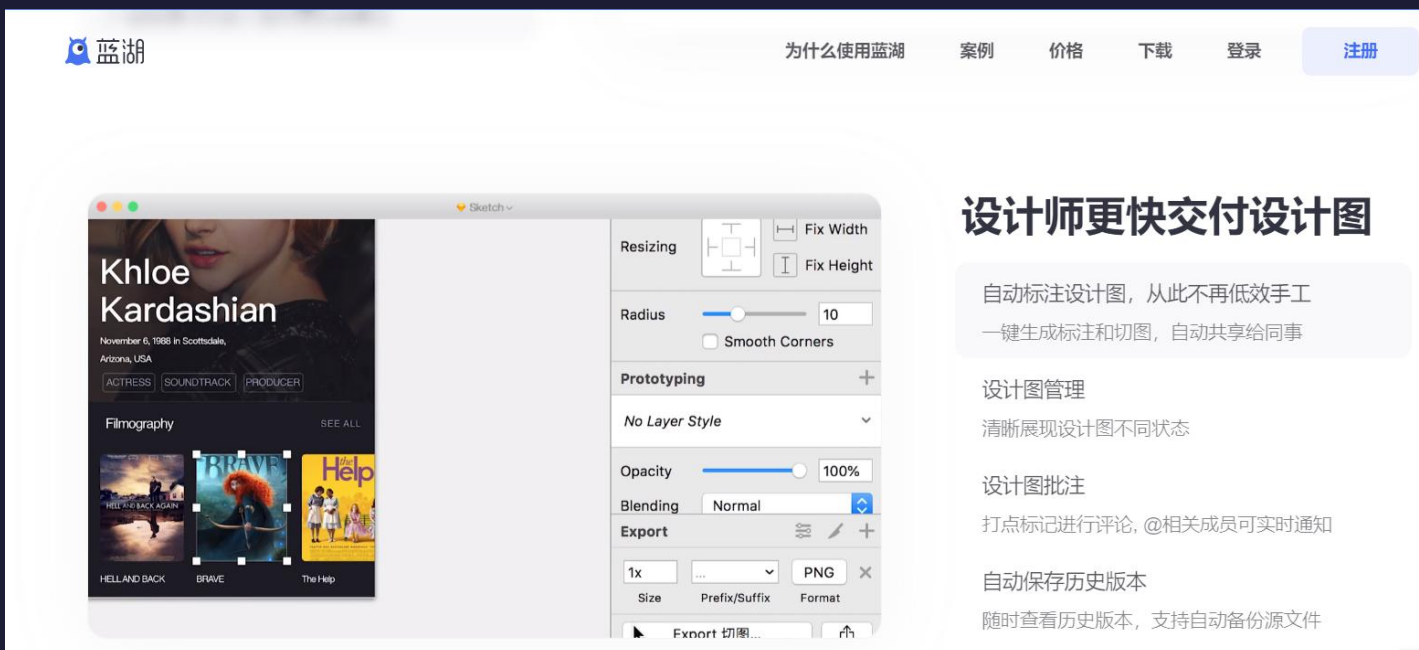

**5、 蓝湖**

#### **6、任务实现——Pxcook、蓝湖**

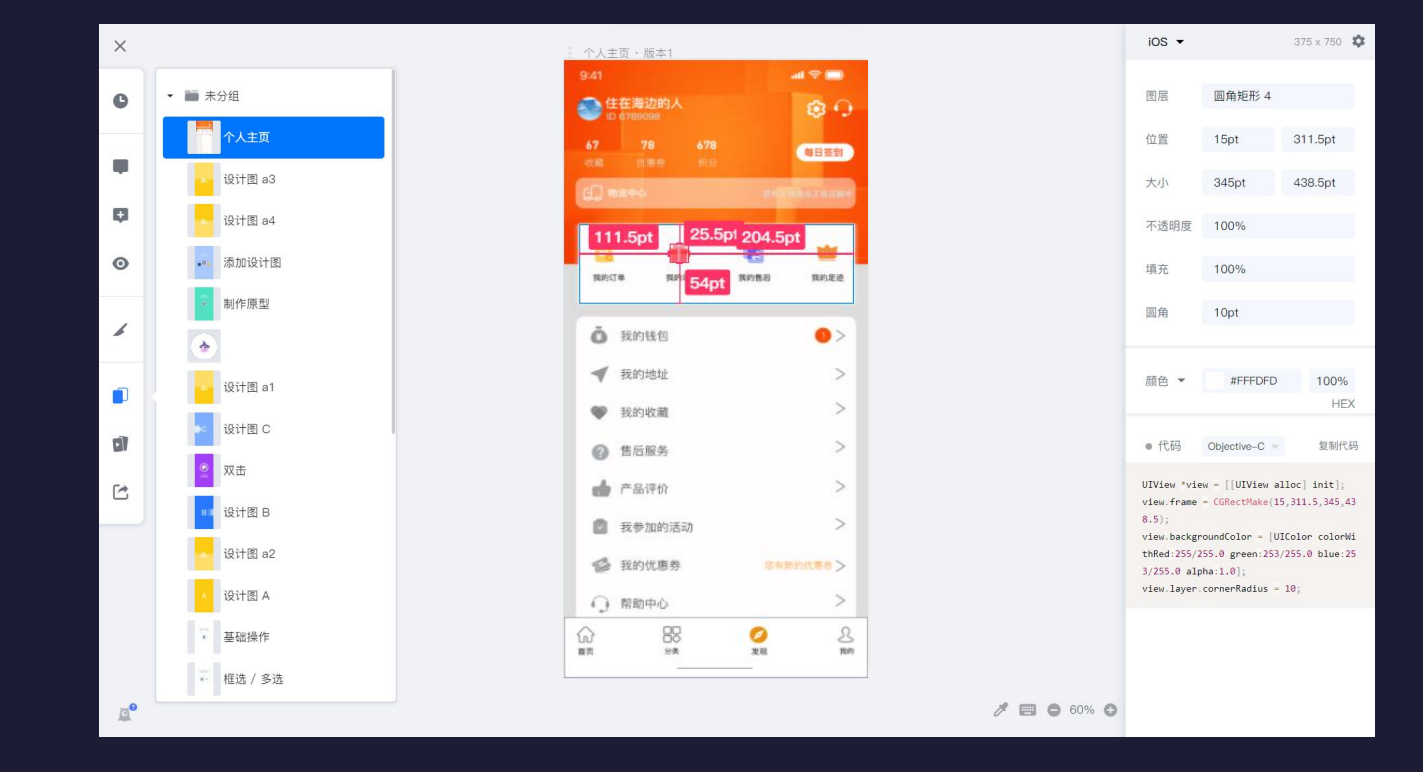

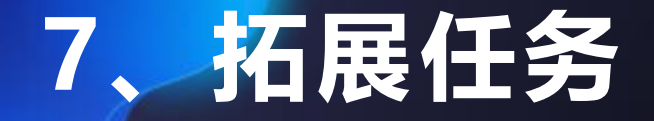

#### **将首页进行标注切图——蓝湖**

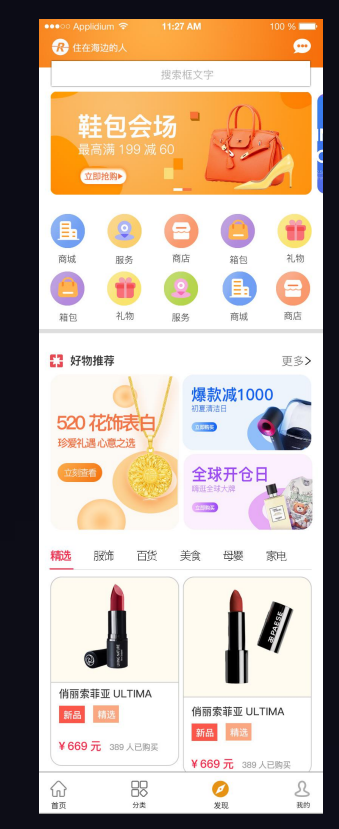

#### **8、补充知识及案例**

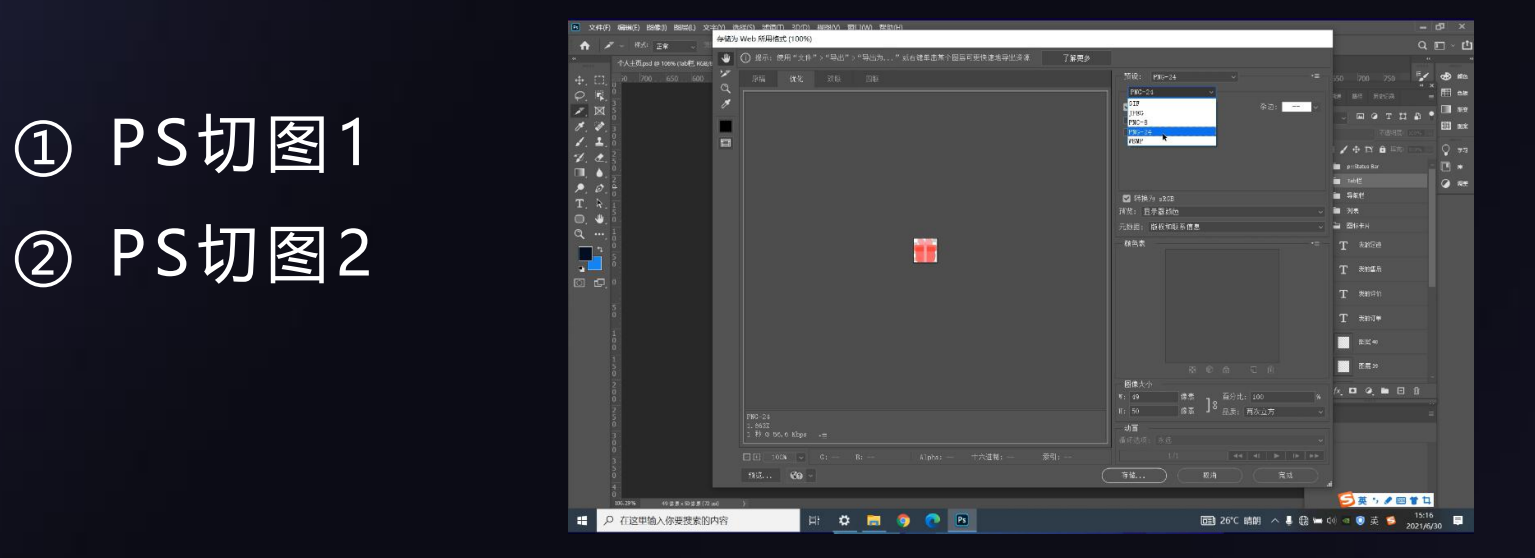

## THANKS.